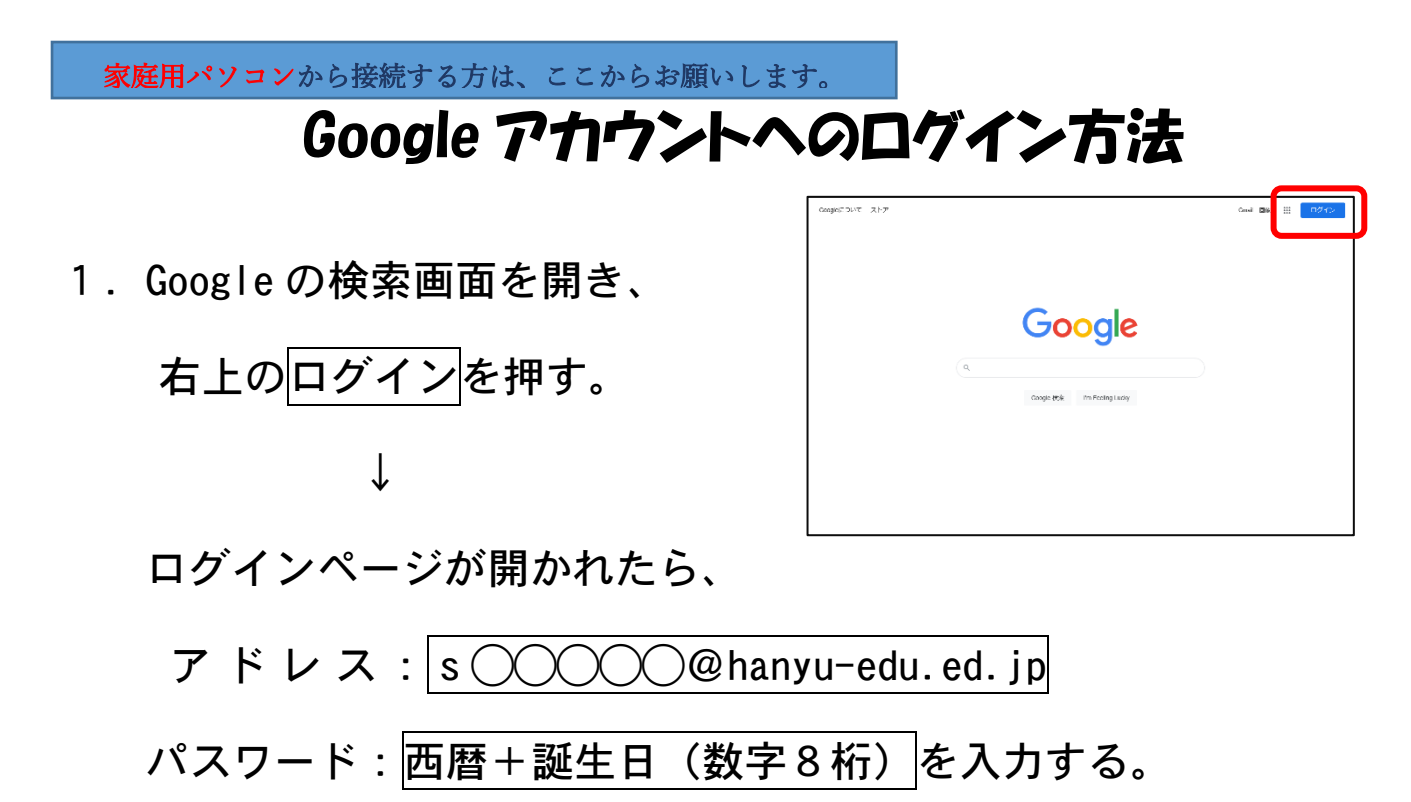

2. ログインが完了したら、右上の点 が9個並んだアイコンを押す。 ↓

アカウントを押す。

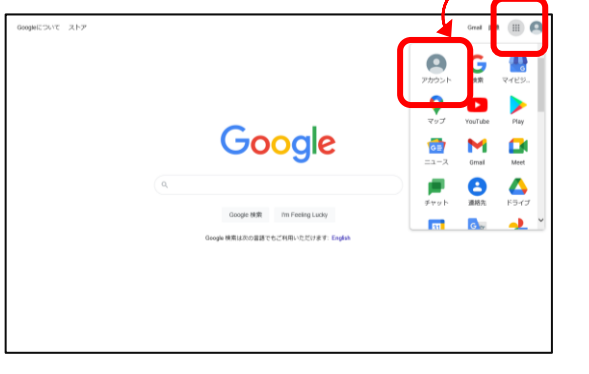

3. 自分(お子様)の名前が表示され たら、ログイン完了。

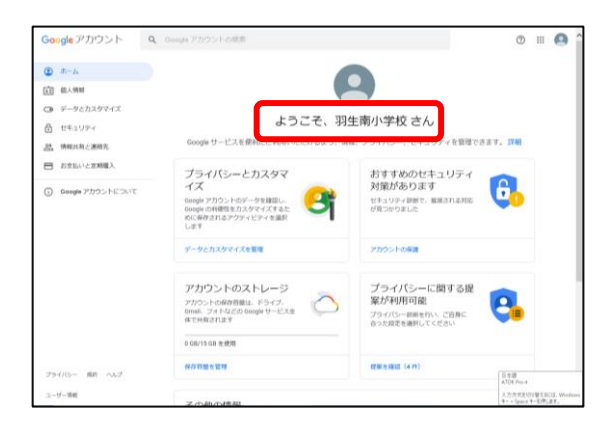

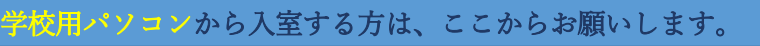

Google Classroom への参加方法

1. 右上の点が9個並んだアイコンを

↓

押す。

Classroom を押す。

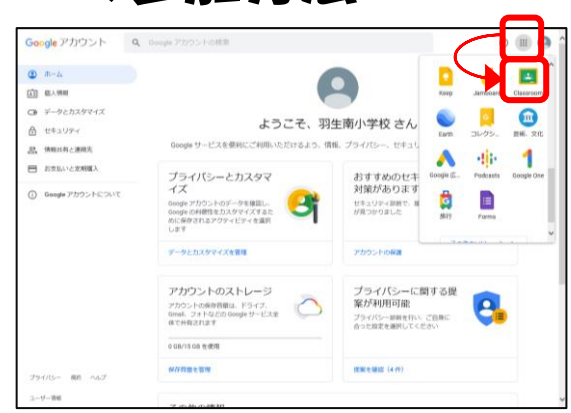

2. アカウントの確認画面が出たら、 続行を押す。

もし、このような画面が出た場合は、 必ず「生徒」を選択する。

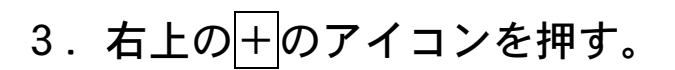

↓

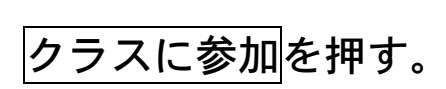

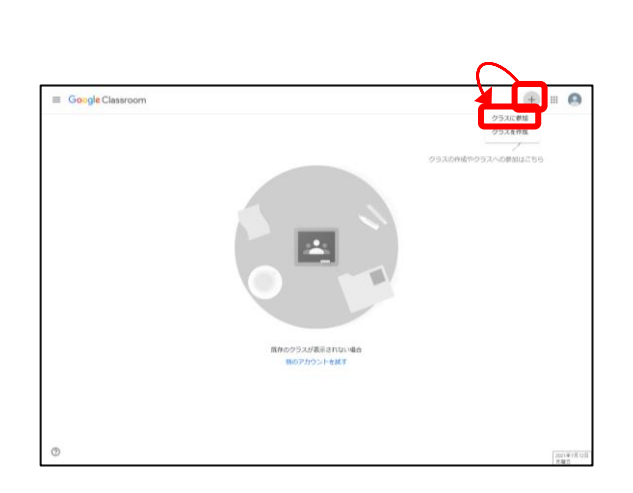

 $\boxed{2}$ 

4.クラスコードを入力し、クラスに

参加する。

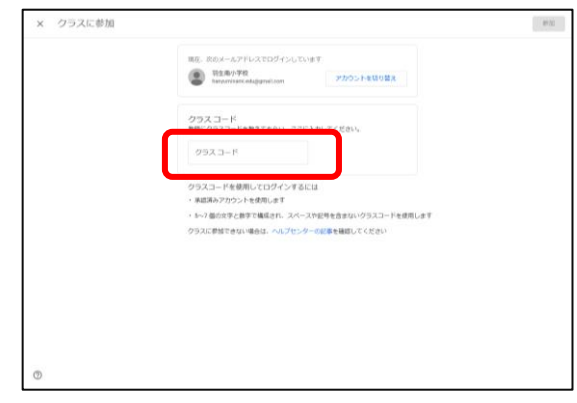

## Google Meet への参加方法

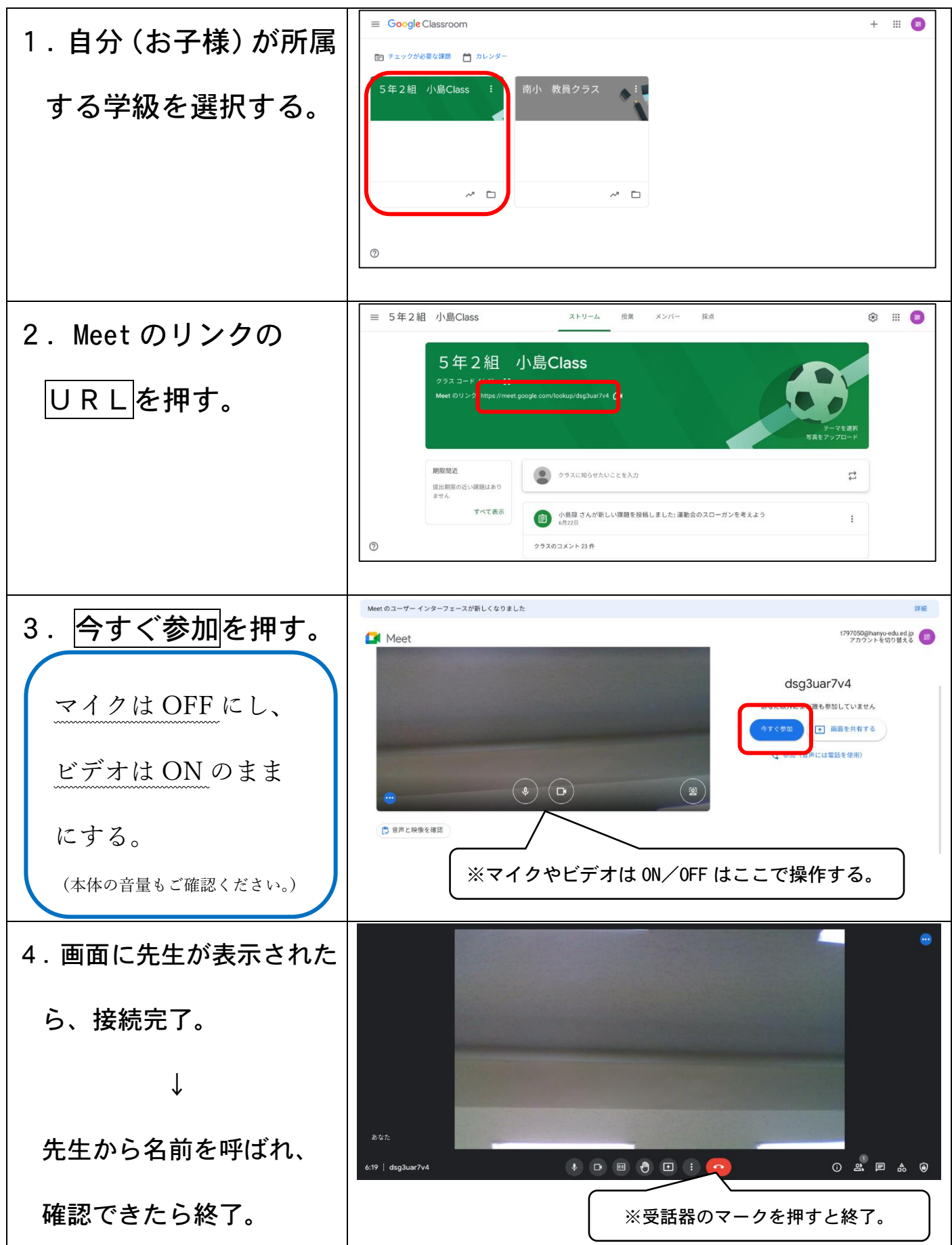